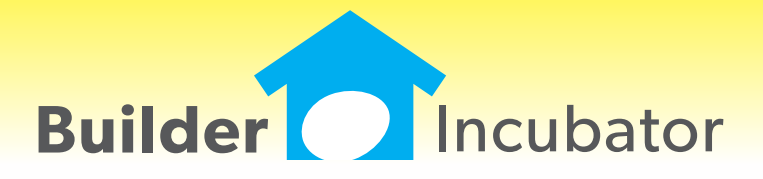

**PSClient 2019**

This document is the proprietary intellectual property of Builder Incubator. It may not be copied or administered in whole or part except with written permission from Builder Incubator.

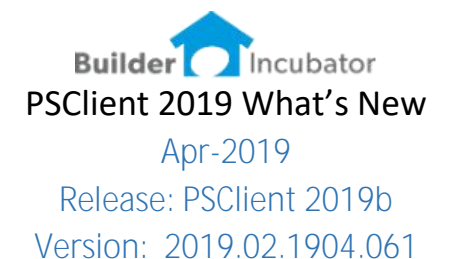

# **Access to PSClient Client Docs in GDrive**

### Software Report: PSC-28a

Added a link to GDrive from the PSClient – client record. This button will replace the Client Doc button and allow PSClient users to directly access client specific documents stored on GDrive.

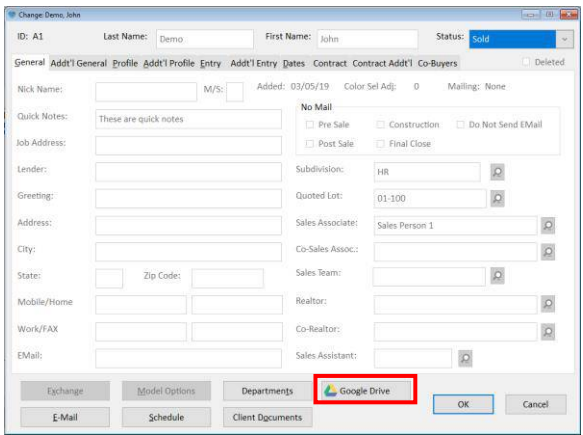

## **Access to PSClient Client Docs in GDrive-Config Setting**

## Software Report: PSC-28b

Added a CONFIGURATION setting to allow both the old CLIENT DOCS and the new GDrive buttons to be activated.

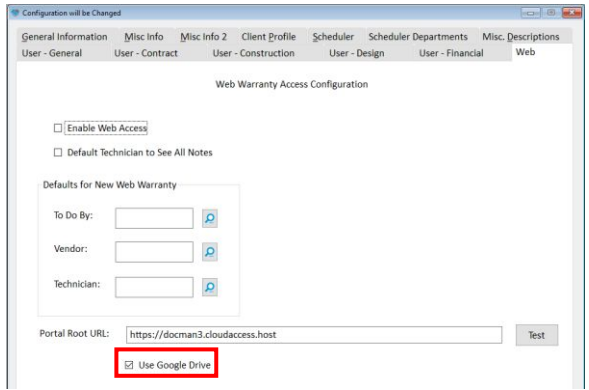

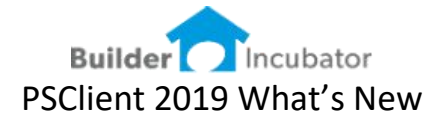

# **Access to PSClient Client Docs in GDrive-Config Setting**

Software Report: PSC-28c

Created utility to automatically add the client document subfolders in GDrive. Folder logic is specified in PSClient-CONFIGURATION.

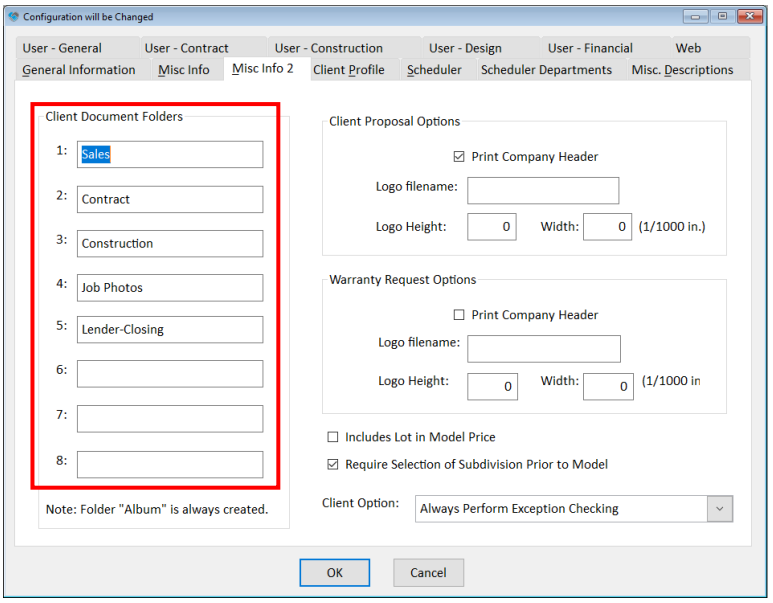

## **Add new KEY on CTASK table for BIWebPortal**

Software Report: PSC-17

Add new key to the CTASK table that includes the vendor ID, start date and status to get better performance when fetching tasks for a single vendor in the portal.

# **Job Schedules – Add New Columns**

Software Report: PSC-13 Added columns for Superintendent and Job Number to the Job Schedule window

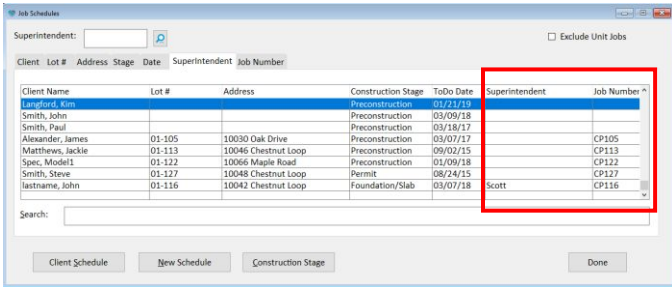

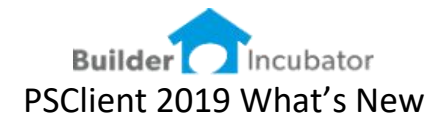

## **Job Schedules – Add Tabs/Search/Sort**

Software Report: PSC-16 Added tabs for Superintendent and Job number Added In-String search for all tabs

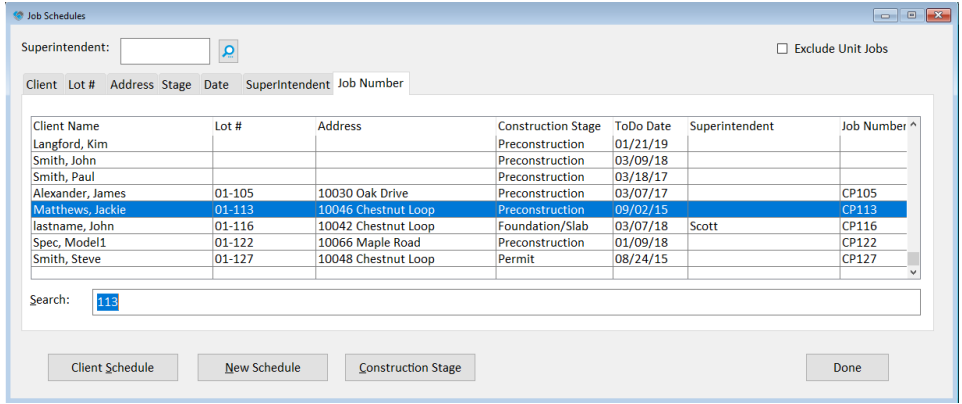

# **Default Path-All Imports/Exports**

Software Report: PSC-20

Created a default Export Profile Path for all exported data. This will insure users export data to a system defined location on corporate servers and prevent data from being exported into restricted program folders.

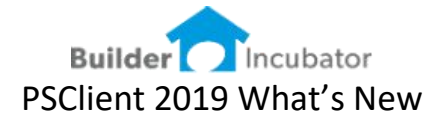

# Jan-2019 Release: PSClient 2019a Version: 2019.01.1812.311

This initial release of version 2019 primarily addressed software changes required to stay current with Microsoft server OS and workstation OS changes.

Stay tuned for our 2019 development road map. We have many exciting new software features nearing completion. This will be a busy year for software updates, expect at least four significant updates.

### **Scroll Settings**

Software Report: PSC-27

Recent updates in Windows Server 2012 and 2016 and Windows 8 and 10 have patched a bug related to page-to-page scrolling in certain programs. Many years back we created a workaround for this issue. Now as certain users update their OS that workaround may need to be turned off. Because this can impact user #1 and not user #2 in a specific office, we elected to provide a configuration setting at the company level as well as at the user level.

Version 2019 provides configuration settings in two menu locations;

## **Company Level Configuration**

Log in as supervisor go to FILE | SUPERVISOR| CONFIGURATION

On the GENERAL INFO tab notice the check box to "Use Old Preview Scroll Method"

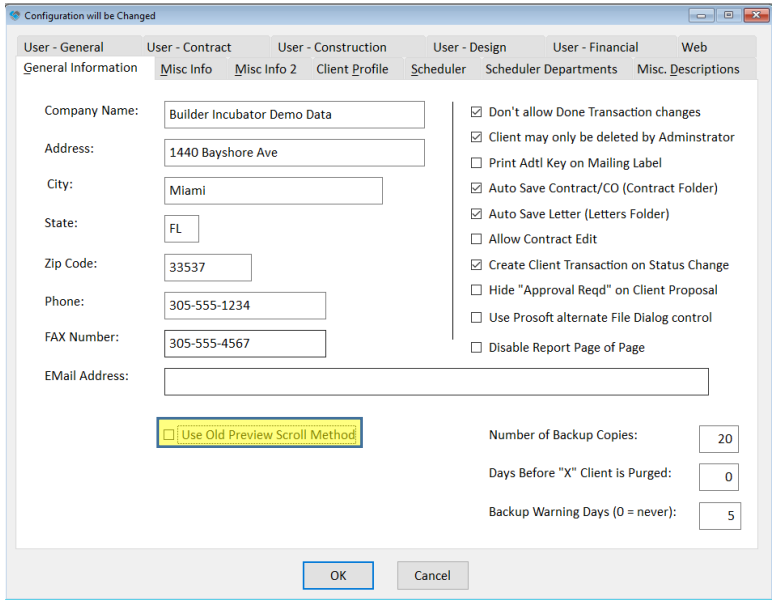

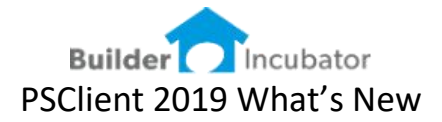

### **User Level Configuration**

Log in as your user go to FILE | TERMINAL SETUP

On the GENERAL tab notice the check box to "Override Preview Scroll Method"

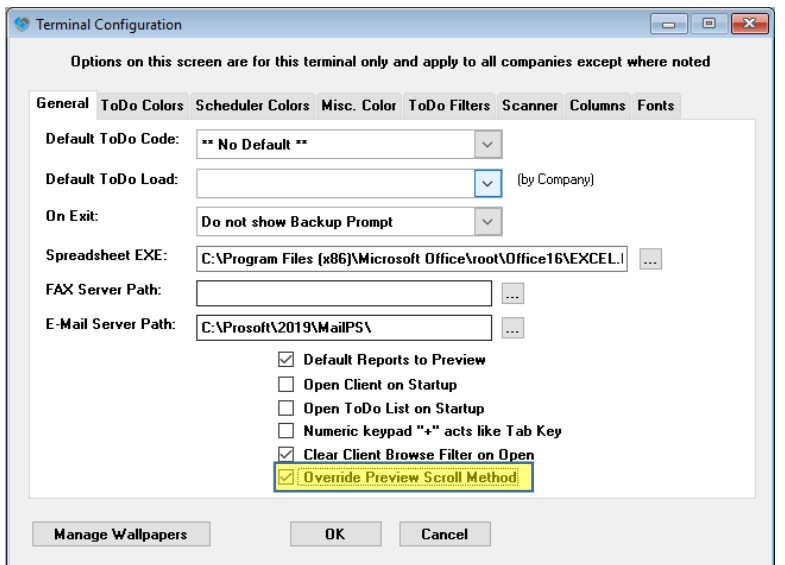

## **Testing – does scrolling still work**

After updating to version 2019 determine if any users have a scrolling problem by previewing any 2+ page report. If the user can scroll (using the mouse scroll wheel) from page 1 to 2, there is no issue. If, however the user scrolls to the bottom of page 1 and stops, scroll settings need to be adjusted.

## **Recommended Approach**

If the scroll settings need to be changed – we recommend starting at the COMPANY level first.

#### Set Company Level

- 1. Log in as SUPERVISOR
- 2. go to FILE | SUPERVISOR| CONFIGURATION
- 3. Check ON the box to "Use Old Preview Scroll Method"
- 4. Log out
- 5. Have each user log in and test again
- 6. If ALL of your users are now scrolling properly you are done.
- 7. If certain users can still not scroll configure scroll settings at the User Level

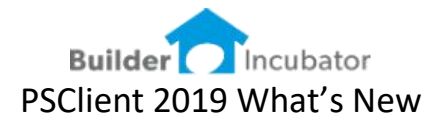

## Set User Level

- 1. Log in as the user
	- a. If your office is running via RDP or Remote Apps this user log-in must be BOTH the session log-in as well as the PSCLient log-in.
- 2. go to FILE | TERMINAL SETUP
- 3. Check ON the box to "Override Preview Scroll Method"
- 4. IMPORTANT Log out completely
- 5. Log back in and test